## **HOW TO DISABLE FOLLET DISCOVER**

1) Logging into the course(s) that you want to disable the "**Follett Discover**" link within

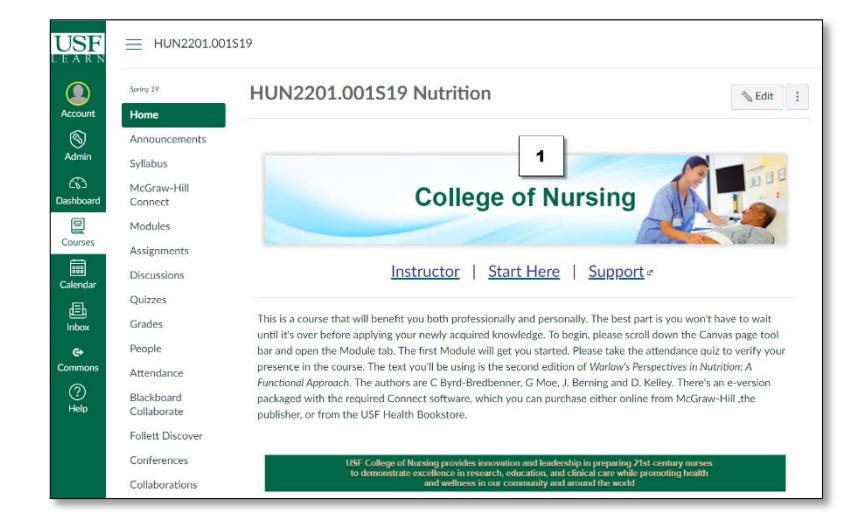

2) Scroll Down the Click **"Settings"** which is usually the lower most link on the left-hand navigation menu

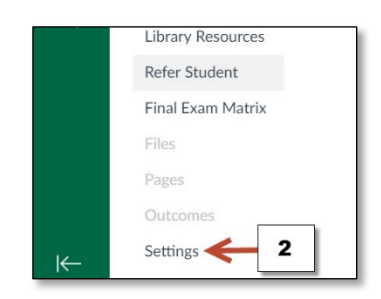

3) Click the **"Navigation Tab"**

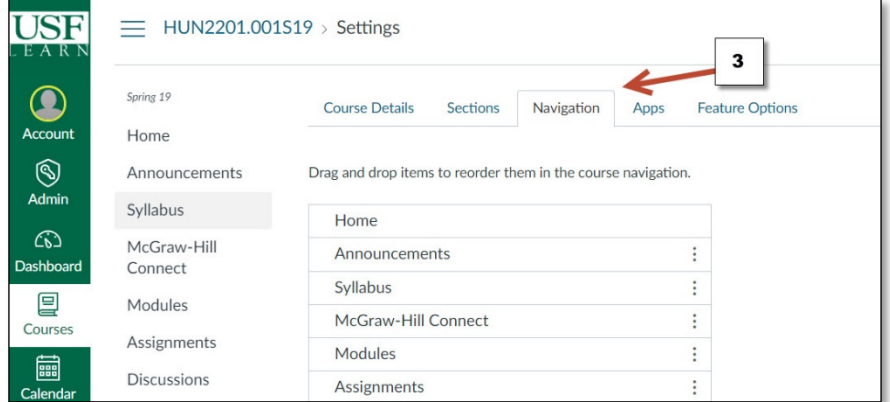

## **HOW TO DISABLE FOLLET DISCOVER**

4) Next to **"Follett Discover"** (or any link you want to disable) click the 3 vertical dots

5) Click **"Disable"** OR…

6) Drag and Drop the link to the **"Drag items here to hide them from students"**

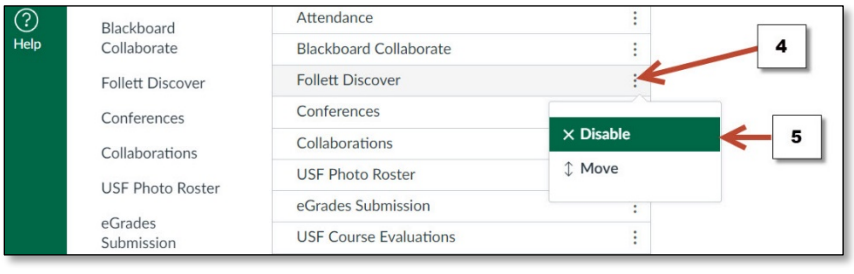

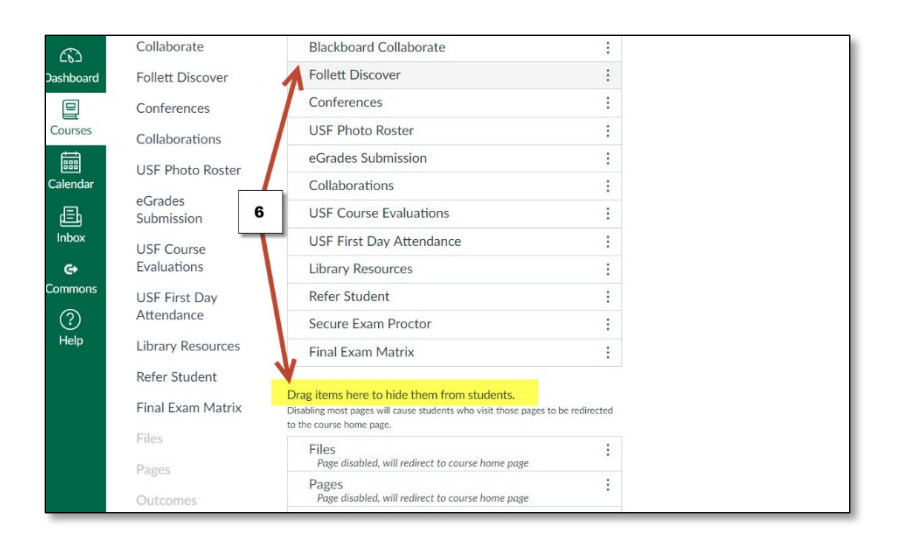

7) Scroll down, Click **"Save"**

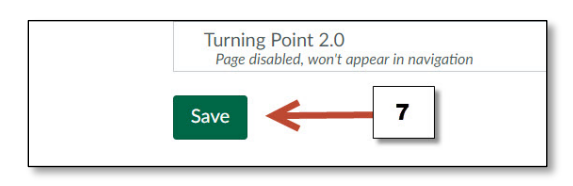